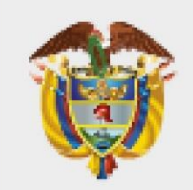

## **MINISTERIO DE AMBIEN DESARROLLO SOSTENIBLE**

# **PROTOCOLO PARA CREAR, CARGAR Y COMPARTIR ARCHIVOS Y CARPETAS A TRAVÉS DE ONEDRIVE**

**PROCESO: Gestión Documental D-A-DOC-02 Versión 1 05/12/2022**

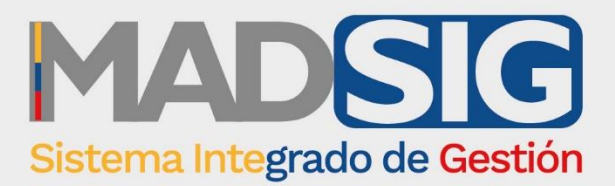

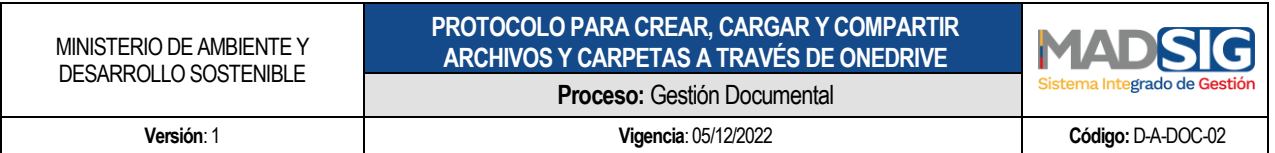

### **TABLA DE CONTENIDO**

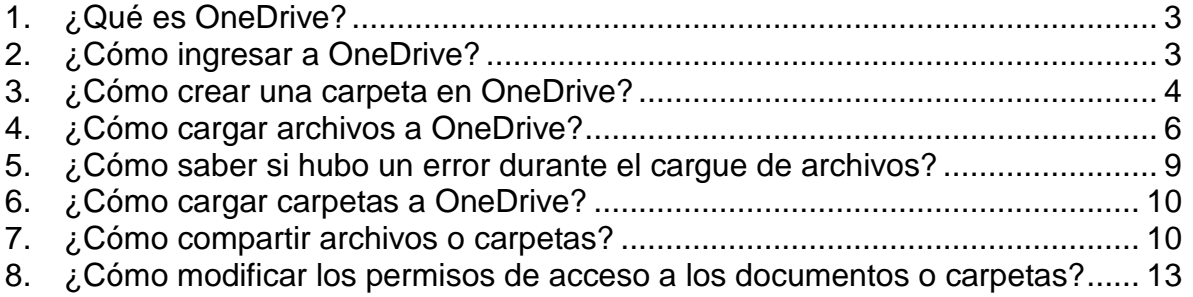

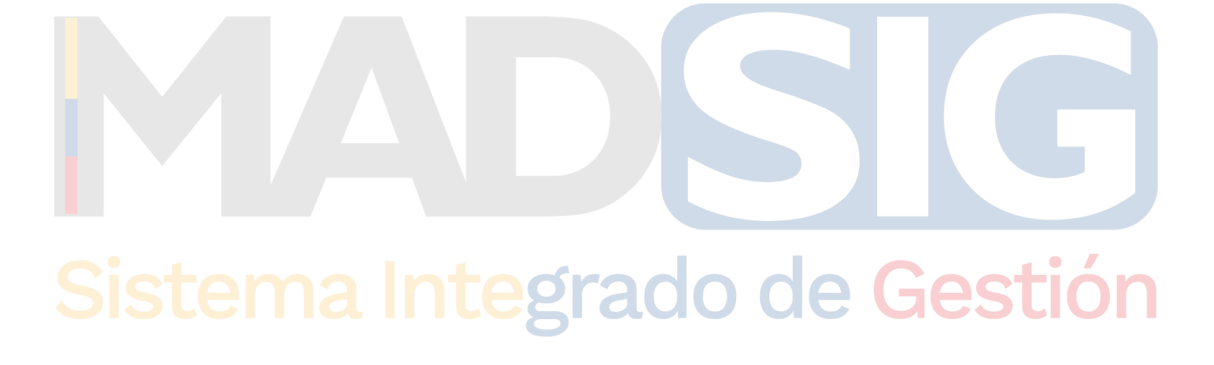

#### <span id="page-2-0"></span>**1. ¿Qué es OneDrive?**

OneDrive es un servicio de almacenamiento de archivos en la nube asociado a cada una de nuestras cuentas de correo electrónico institucional, que nos permite guardar, consultar y descargar nuestros archivos en una estructura de carpetas y subcarpetas, tal como lo hacemos en nuestro computador.

El término *en la nube* quiere decir que el servicio y los archivos son accesibles a través de Internet, sin importar en donde se encuentre el usuario de los mismos, siempre y cuando cuente con un computador o dispositivo portátil, un navegador Web y una conexión a Internet.

Para ingresar a *OneDrive*, es preciso que el usuario ingrese sus credenciales, es decir, su nombre de usuario y contraseña, que son los mismos a través de los que accede al correo electrónico.

lo de Gestión

<span id="page-2-1"></span>**2. ¿Cómo ingresar a OneDrive?** 

El ingreso a *OneDrive* se puede hacer así:

- a. Desde la página web del ministerio www.minambiente.gov.co, opción Correo Institucional
- b. Desde la página: https://login.microsoftonline.com Una vez iniciada la sesión (después de ingresar el nombre de usuario y contraseña), se debe seleccionar *OneDrive* entre las aplicaciones de Office 365.

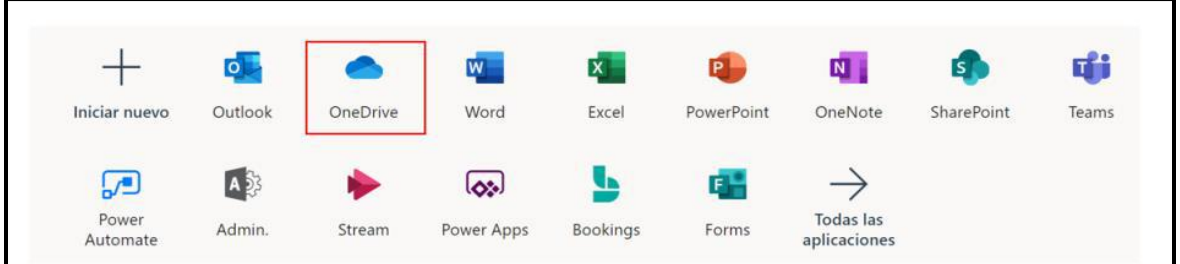

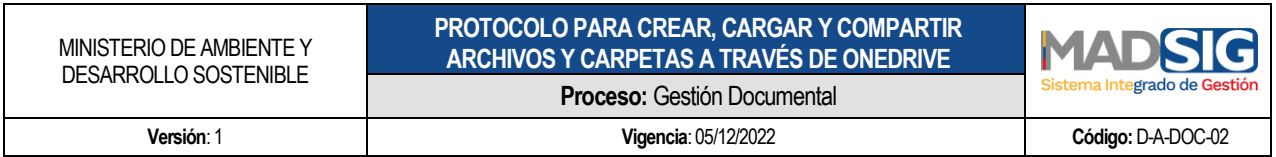

Una vez se selecciona esta opción, se abre una nueva ventana con el contenido de archivos y carpetas almacenadas en *OneDrive* de la cuenta a la que se ingresó, y con las distintas opciones para la gestión de los mismos.

Inicialmente, *OneDrive* aparece en la opción "Mis Archivos" del menú lateral (izquierdo), en donde están los archivos que *pertenecen* a la cuenta del usuario.

Existe un menú superior, en el que son especialmente importantes las opciones Nuevo y Cargar.

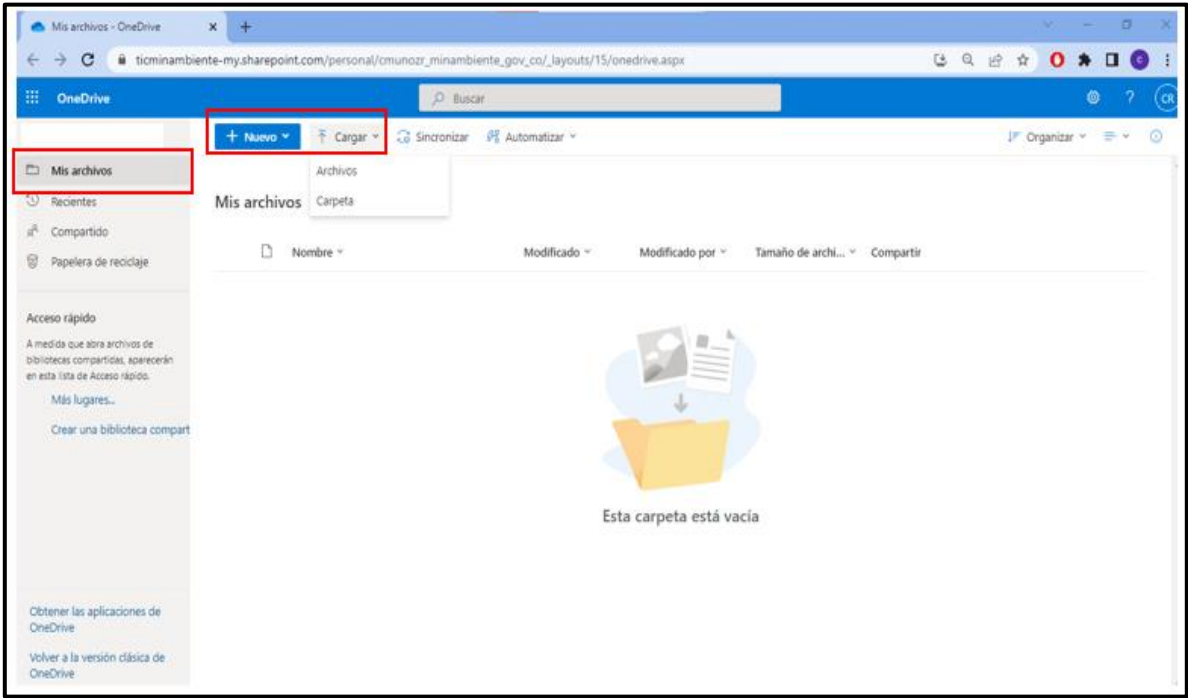

Pantalla principal de OneDrive, resaltando la opción Mis Archivos (menú izquierdo) y las opciones Nuevo y Cargar (menú superior)

#### <span id="page-3-0"></span>**3. ¿Cómo crear una carpeta en OneDrive?**

Al igual que el disco duro de nuestro computador, *OneDrive* permite crear una estructura de directorios y archivos.

Para crear una carpeta en *OneDrive*:

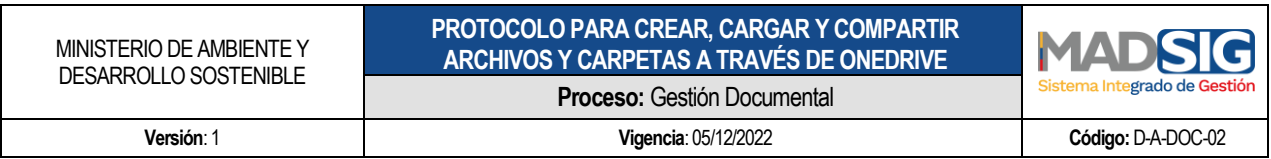

- a) En el menú lateral, haga clic en la opción "Mis archivos"
- b) Si tiene carpetas creadas, haga clic en aquellas que le lleven a la ubicación en donde desea crear la nueva carpeta.
- c) Haga clic en la opción "Nuevo" del menú superior. Aparece el siguiente menú:

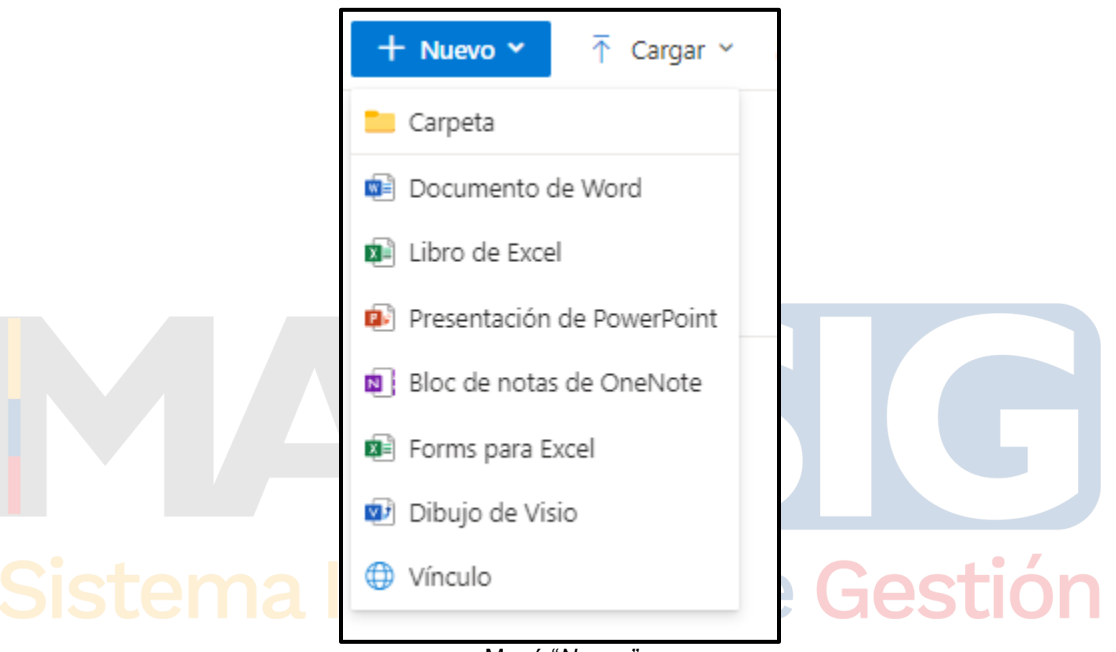

Menú "*Nuevo"*

d) En el menú "Nuevo", haga clic en la opción "Carpeta". Aparece el siguiente cuadro de diálogo:

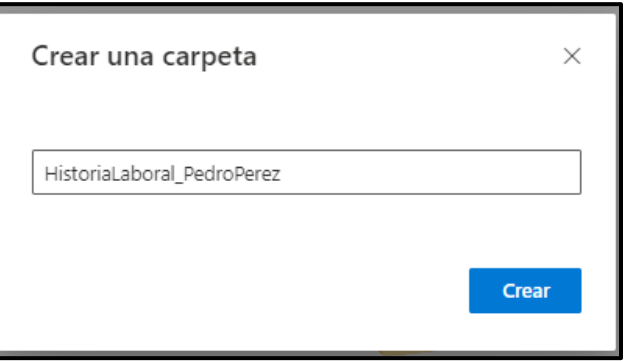

Cuadro de diálogo "Crear una carpeta".

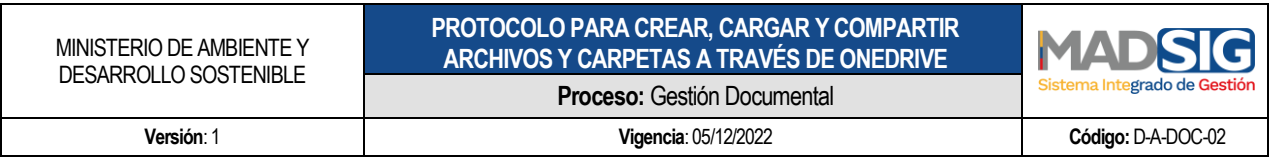

e) Tan pronto se hace clic en "Crear", vuelve a la ubicación en donde estaba el usuario, y muestra que se ha creado la carpeta con el nombre que se le dio.

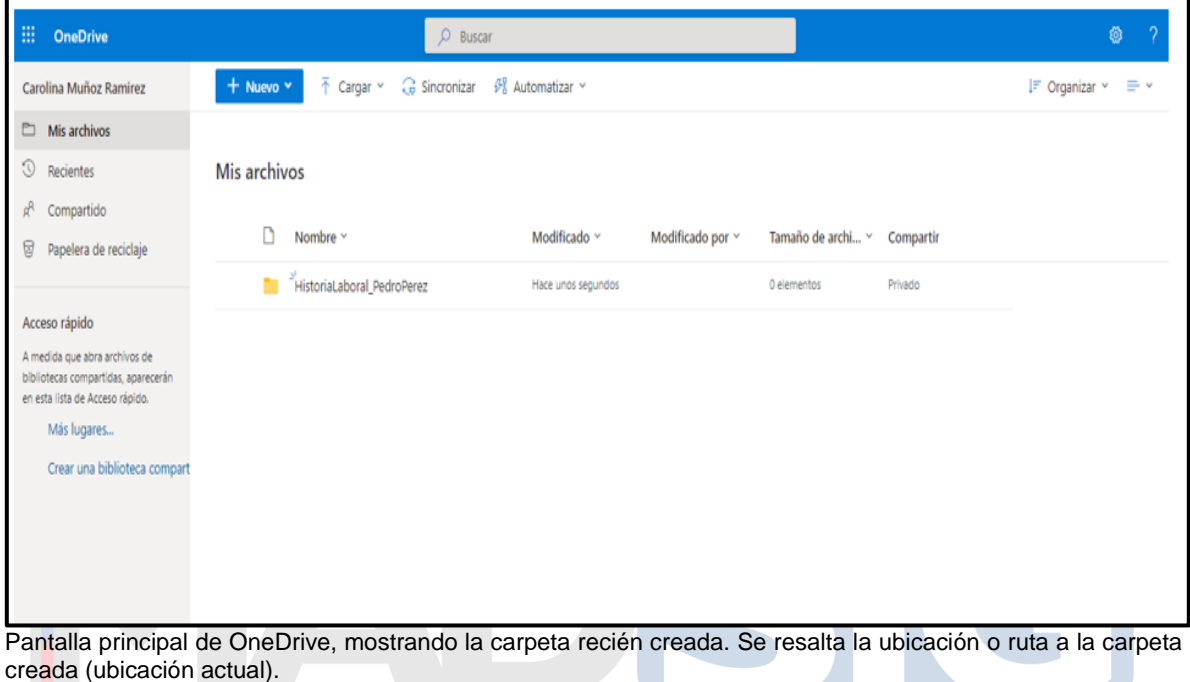

<span id="page-5-0"></span>**4. ¿Cómo cargar archivos a OneDrive?** 

Para cargar archivos a *OneDrive*, es posible utilizar dos métodos. En cualquiera de los dos casos, primero es preciso ubicarse en la carpeta a la que se quieren cargar los archivos. Una vez ubicados ahí, se pueden cargar los archivos, así:

- Usando la opción "Cargar" del menú superior de *OneDrive*.
- Haga clic en la opción "*Cargar*" del menú superior de *OneDrive.* Aparece el siguiente menú:

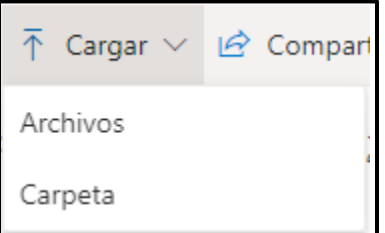

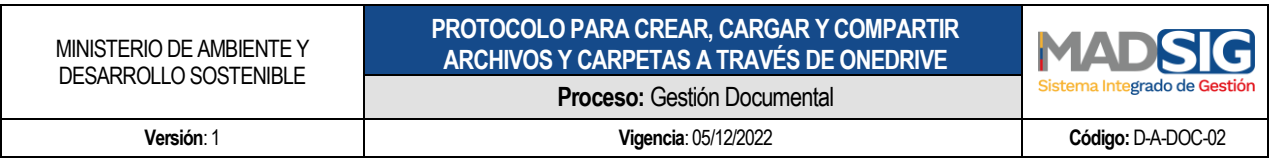

Menú "*Cargar"*

- Haga clic en la opción "Archivos". Se abrirá el cuadro de diálogo "Abrir", similar al que usa cualquier programa cuando requiere abrir un archivo, mostrando una ubicación de la estructura de archivos del equipo en el que se está trabajando.
- A través del cuadro de diálogo "Abrir", ubicarse en la carpeta en donde están los archivos del computador que se pretenden cargar a OneDrive.
- Una vez ubicados los archivos, es posible seleccionar uno o varios de ellos para cargar a OneDrive, como se muestra a continuación.

| Compartir<br>Vista<br>Inicio<br>Archivo                                                                    |                                                                                               |                                                                                 |             |                                     |                                                                                             |  |
|----------------------------------------------------------------------------------------------------|-----------------------------------------------------------------------------------------------|---------------------------------------------------------------------------------|-------------|-------------------------------------|---------------------------------------------------------------------------------------------|--|
| Cortar<br>Will Copiar ruta de acceso<br>Copiar Pegar<br>Anclar al<br>Pegar acceso directo<br>Acceso rápido | oh<br><b>Eliminar</b><br>Mover<br>Cambiar<br>Copial<br>nombre<br>$a^{\vee}$<br>٠<br>$a^{\nu}$ | <b>Ta Nuevo elemento</b> ▼<br>F <sup>®</sup> Fácil acceso ▼<br>Nueva<br>carpeta | Propiedades | Abrir *<br>Modificar<br>A Historial | Seleccionar todo<br>RR No seleccionar nada<br><b>Relative to the International Relation</b> |  |
| Portapapeles                                                                                               | Organizar                                                                                     | Nuevo                                                                           |             | Abrir                               | Seleccionar                                                                                 |  |
| Este equipo > Escritorio > Documentos escaneados<br>←                                                      |                                                                                               |                                                                                 |             |                                     |                                                                                             |  |
| Acceso rápido                                                                                              | $\wedge$<br>Nombre                                                                            | Fecha de modificación                                                           |             | Tipo                                | Tamaño                                                                                      |  |
|                                                                                                    | 国<br>Docidentific_PedroPerez                                                                  | 24/07/2022 3:43 p.m.                                                            |             | Documento Adob                      | <b>26 KB</b>                                                                                |  |
| OneDrive - Personal                                                                                        | 国<br>Formatorequis_PedroPerez                                                                 | 24/07/2022 3:42 p.m.                                                            |             | Documento Adob                      | <b>26 KB</b>                                                                                |  |
| Este equipo                                                                                                | 国<br>HV_Funciónpubl_PedroPerez                                                                | 24/07/2022 3:43 p.m.                                                            |             | Documento Adob                      | <b>26 KB</b>                                                                                |  |
|                                                                                                    | A LibrMilitar PedroPerez                                                                      | 24/07/2022 3:43 p.m.                                                            |             | Documento Adob                      | 26 KB                                                                                       |  |
| Descargas                                                                                                  | A Soportesdocestudio PedroPerez                                                               | 24/07/2022 3:44 p.m.                                                            |             | Documento Adob                      | <b>26 KB</b>                                                                                |  |
| 兽<br>Documentos                                                                                            | <b>A</b> Soportesdocexp PedroPerez                                                            | 24/07/2022 3:45 p.m.                                                            |             | Documento Adob                      | 26 KB                                                                                       |  |
| <b>Escritorio</b>                                                                                          | A Tarjeprof_PedroPerez                                                                        | 24/07/2022 3:44 p.m.                                                            |             | Documento Adob                      | 26 KB                                                                                       |  |
| $\blacksquare$ Imágenes                                                                                    |                                                                                               |                                                                                 |             |                                     |                                                                                             |  |
| Música                                                                                                    |                                                                                               |                                                                                 |             |                                     |                                                                                             |  |
| Objetos 3D                                                                                                 |                                                                                               |                                                                                 |             |                                     |                                                                                             |  |
| <b>Wideos</b>                                                                                              |                                                                                               |                                                                                 |             |                                     |                                                                                             |  |
| <sup>12</sup> Disco local (C:)                                                                             |                                                                                               |                                                                                 |             |                                     |                                                                                             |  |
| $\equiv$ Datos (D:)                                                                                        |                                                                                               |                                                                                 |             |                                     |                                                                                             |  |
|                                                                                                    |                                                                                               |                                                                                 |             |                                     |                                                                                             |  |
| Red                                                                                                    |                                                                                               |                                                                                 |             |                                     |                                                                                             |  |
|                                                                                                    |                                                                                               |                                                                                 |             |                                     |                                                                                             |  |
|                                                                                                    |                                                                                               |                                                                                 |             |                                     |                                                                                             |  |
|                                                                                                    |                                                                                               |                                                                                 |             |                                     |                                                                                             |  |

Cuadro de diálogo "Abrir" que aparece para cargar archivos a OneDrive.

- Haga clic en "Abrir", para comenzar la carga de los archivos seleccionados.
- En la parte superior derecha del navegador se muestra el estado de carga de los archivos.

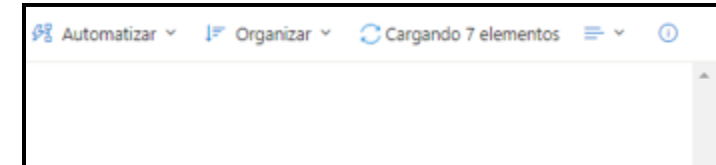

Parte superior derecha del navegador en OneDrive, mostrando el estado de carga de los archivos.

- Arrastrando archivos del equipo a OneDrive
- Maximice la ventana en donde está OneDrive, y ubique la carpeta en donde quiere cargar los archivos.

Calle 37 No. 8 – 40 Conmutador +57 6013323400 [www.minambiente.gov.co](http://www.minambiente.gov.co/) Bogotá, Colombia **Página 7 de 15** 

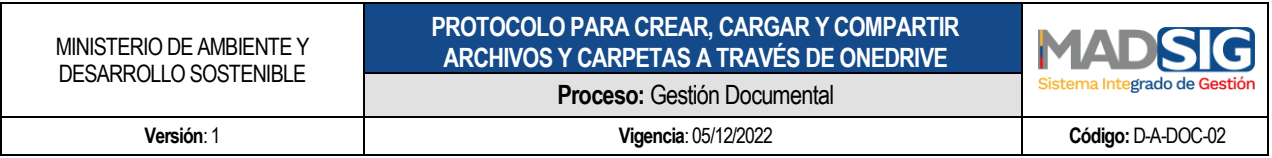

- Vaya al Explorador de Archivos y ubique la carpeta en donde están los archivos que se pretenden cargar a OneDrive.
- Reduzca el tamaño del Explorador de archivos de tal forma que sea visible la ventana en donde está OneDrive, como se muestra en la imagen.

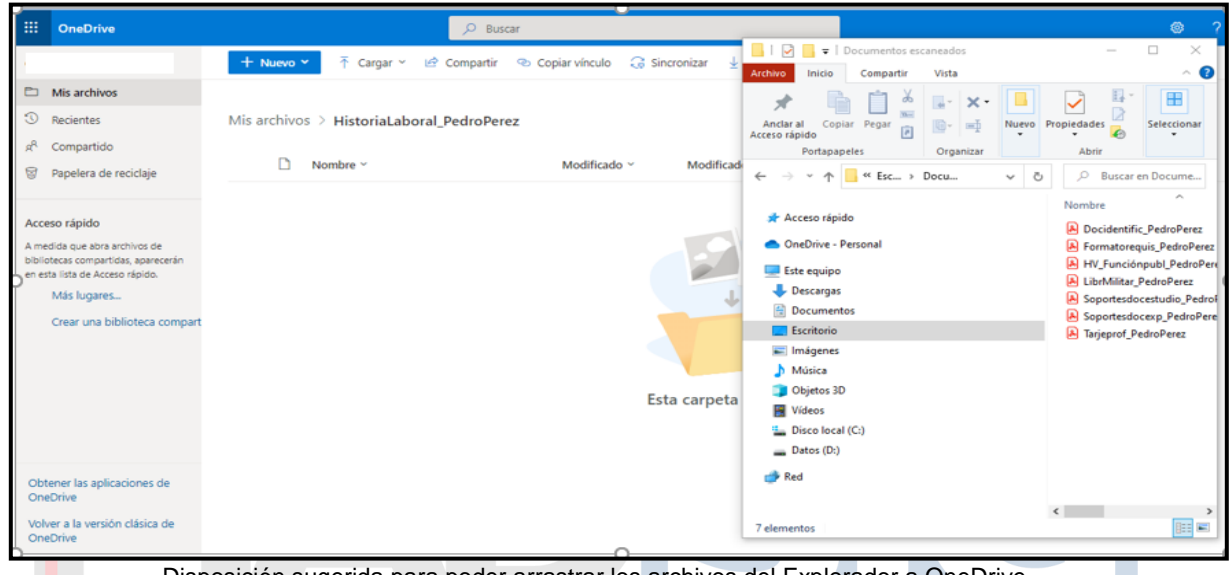

Disposición sugerida para poder arrastrar los archivos del Explorador a OneDrive.

**Usando el mouse, seleccione en el explorador los archivos que va a cargar**, y arrástrelos a OneDrive. Podrá darse cuenta que lo está haciendo correctamente porque OneDrive cambia de apariencia, como se muestra a continuación:

| <b>BE</b><br><b>OneDrive</b>                                                                                                    | C Buscar                                                                                                    |                                                                                                    | $\bullet$                                                                                                    |
|----------------------------------------------------------------------------------------------------|----------------------------------------------------------------------------------------------------|----------------------------------------------------------------------------------------------------|----------------------------------------------------------------------------------------------------|
| Mis archivos<br>$\odot$<br>Recientes<br>A.<br>Compartido<br>0<br>Papelera de reciclaje<br>Acceso rápido<br>A medida que abra archivos de<br>bibliotecas compartidas, aparecerán<br>en esta Esta de Acceso rápido.<br>Más lugares<br>Crear una biblioteca compart | $\blacksquare$ $\blacksquare$<br>Sincronizar<br>不<br>Compartir <a> Copiar vinculo<br/>+ Nuevo ~<br/>Cargar v<br/>Archivo<br/>Inicio<br/>×<br/>Mis archivos D<br/>HistoriaLaboral PedroPerez<br/>Copiar Pegar<br/>Anciar at<br/>Acceso rápido<br/>Portapapeles<br/>Modificad<br/>Nombre ~<br/>Modificado v<br/><math>\leftarrow</math><br/>小<br/><math display="inline">\sim</math><br/>* Acceso rápido<br/>OneDrive - Personal<br/>Este equipo<br/>å.<br/>Descargas<br/>PDF<br/>Documentos</a> | Documentos escaneados<br>Vista<br>Compartir<br>ø.<br>$\frac{1}{24}$<br>$\times$<br>$10 -$<br>жI<br>同<br>Organizar<br><sup>4</sup> Esc., > Docu | $\times$<br>п<br>റ<br>田<br>Seleccionar<br>Propiedades<br>Nuevo:<br>×<br>÷<br>Abrir<br>P Buscar en Docume<br>$\ddot{\circ}$<br>$\omega$<br>$\mathcal{A}^{\mathrm{c}}$<br>Nombre<br>A Docidentific PedroPerez<br>A Formatoreguis PedroPerez<br>HV_Funciónpubl_PedroPeri<br>A LibrMilitar PedroPerez<br>A Soportesdocestudio_Pedrol<br>A Soportesdocexp PedroPere |
| Obtener las aplicaciones de<br><b>CrieDrive</b><br>Volver a la versión clásica de<br>OneDrive                                                                                                    | Escritorio<br>+ Copiar<br>$\leftarrow$ Imágenes<br>h Música<br>Objetos 3D<br>Esta carpeta<br>Wideos<br>Disco local (C:)<br>Datos (D:)<br>Red<br>7 elementos                                                                                                    | 7 elementos seleccionados 175 KB                                                                                                    | A Tarjeprof_PedroPerez<br>$\left\langle \right\rangle$<br>$\rightarrow$<br>阻塞                                                                                                    |

En *OneDrive,* verifique en la parte superior derecha el éxito de la operación.

Calle 37 No. 8 – 40 Conmutador +57 6013323400 [www.minambiente.gov.co](http://www.minambiente.gov.co/) Bogotá, Colombia **Página 8 de 15** 

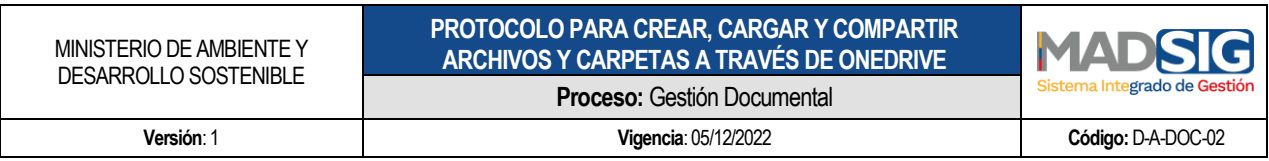

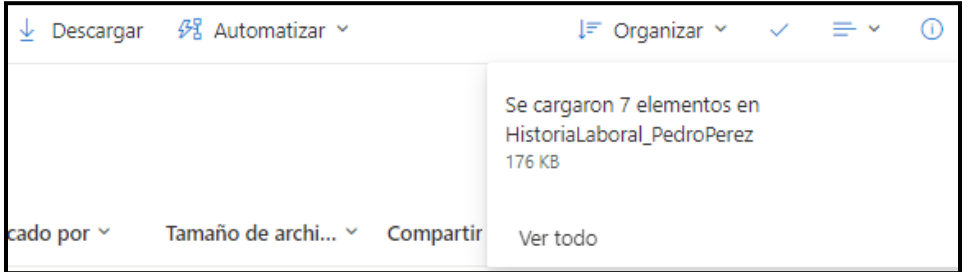

Parte superior derecha del navegador en OneDrive, mostrando éxito en carga de los archivos*.*

#### <span id="page-8-0"></span>**5. ¿Cómo saber si hubo un error durante el cargue de archivos?**

De haber error en la carga de los archivos, *OneDrive* mostrará en su parte superior derecha la ocurrencia de dicho error **(x)**, como se muestra a continuación:

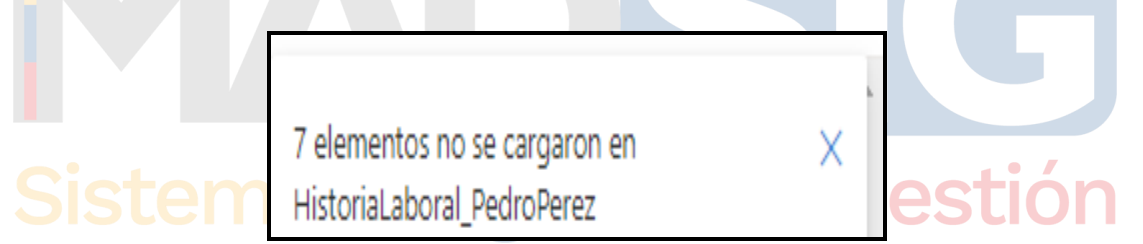

Parte superior derecha del navegador en OneDrive, mostrando error en carga de los archivos.

Al pasar el mouse sobre la (x), aparece la etiqueta [Mostrar error]. Al hacer clic sobre la (x), *OneDrive* muestra los errores de carga, permitiendo al usuario conocer la situación y tomar los correctivos que sean procedentes:

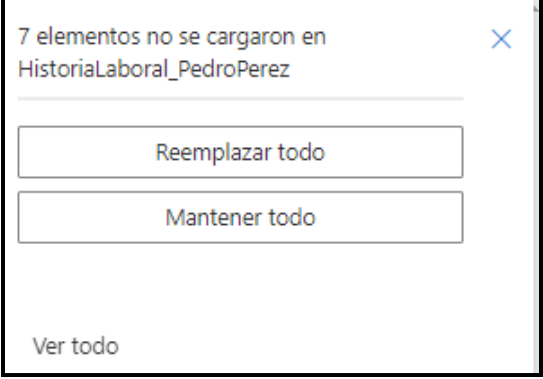

Calle 37 No. 8 – 40 Conmutador +57 6013323400 [www.minambiente.gov.co](http://www.minambiente.gov.co/) Bogotá, Colombia **Página 9 de 15** 

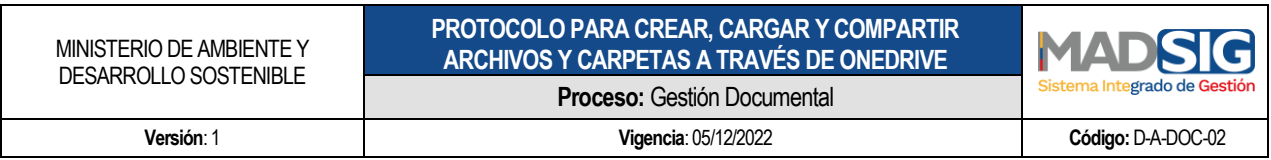

Parte superior derecha del navegador en OneDrive, mostrando error en carga de los archivos.

#### <span id="page-9-0"></span>**6. ¿Cómo cargar carpetas a OneDrive?**

Puede cargar carpetas a *OneDrive* de la misma forma en que se cargan archivos. La única diferencia es que en caso de que se haga por la opción "Cargar" del menú superior de *OneDrive*, se debe seleccionar la opción "Carpeta".

#### <span id="page-9-1"></span>**7. ¿Cómo compartir archivos o carpetas?**

Se debe buscar el archivo o carpeta, y hacer clic en el símbolo de compartir que se resalta en rojo a continuación:

| $\overline{\uparrow}$ Cargar $\vee$ $\overline{\downarrow}$ Sincronizar $\varnothing$ Automatizar $\vee$<br>$+$ Nuevo $\times$                                                                                                    |                                                       |                                    |                             |         | IF Organizar Y | ◙ | $\equiv$ |
|----------------------------------------------------------------------------------------------------|-------------------------------------------------------|------------------------------------|-----------------------------|---------|----------------|---|----------|
| Mis archivos                                                                                                    |                                                       |                                    |                             |         |                |   |          |
| Nombre ~                                                                                                    | Modificado ~                                          | Modificado por $\sim$              | Tamaño de archi ~ Compartir |         |                |   |          |
| $\begin{array}{ccccccccccccc} \mathbf{1} & \mathbf{1} &$<br>HistoriaLaboral_PedroPerez | hace 3 horas                                          | Carolina Muñoz Ramirez 7 elementos |                             | Privado |                |   |          |
|                                                                                                    | Compartir el elemento seleccionado con otras personas |                                    |                             |         |                |   |          |
|                                                                                                    |                                                       |                                    |                             |         |                |   |          |
|                                                                                                    |                                                       |                                    |                             |         |                |   |          |

Visualización de un archivo en OneDrive. En rojo, opción *Compartir*.

Al hacer clic, aparecen las distintas opciones para compartir:

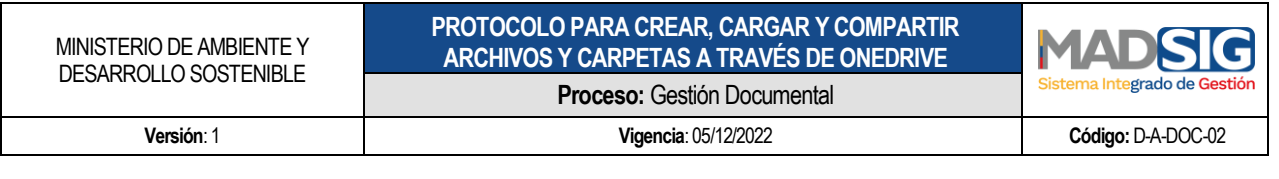

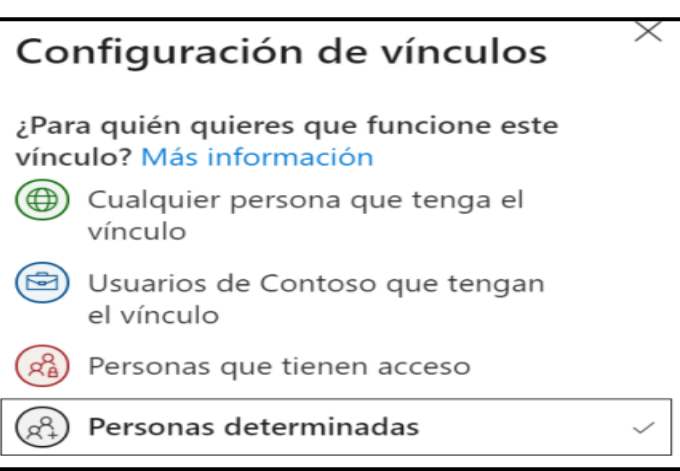

 Cualquier persona que tenga el vínculo: crea un vínculo que cualquier persona puede usar para obtener acceso al archivo o carpeta, sin tener que iniciar sesión a una cuenta de OneDrive o Microsoft 365. Este vínculo puede ser distribuido entre cualquier usuario.

Sólo es recomendable cuando el documento o los documentos que estén en las carpetas y sus subcarpetas no tienen restricción alguna y puede permitirse su circulación y difusión en forma ilimitada. No se recomienda si se precisa controlar

el acceso a los archivos.

- Personas de la organización con el vínculo: Crea un vínculo que solo pueden usar las personas de la entidad que hayan iniciado sesión en su cuenta de Microsoft 365. Este vínculo puede ser distribuido entre los usuarios de la Entidad. No se recomienda si se precisa controlar el acceso a los archivos, aún al interior de la Entidad.
- Personas que tienen acceso: Proporciona un vínculo que pueden usar los usuarios que ya tienen acceso al archivo o carpeta. No cambia los permisos actuales del elemento. Se debe usar esta opción si se quiere enviar un vínculo a alguien que ya tiene acceso. Si no se recuerda el tipo de acceso dado previamente, se recomienda verificar los permisos concedidos.
- Personas determinadas: Crea un vínculo que sólo pueden usar las personas especificadas para obtener acceso al archivo o carpeta. Si se selecciona esta opción, debe escribir las direcciones de correo electrónico de las personas a las que se desea conceder el acceso al archivo o carpeta. Use esta característica para compartir con personas específicas, internas o externas a la Entidad.

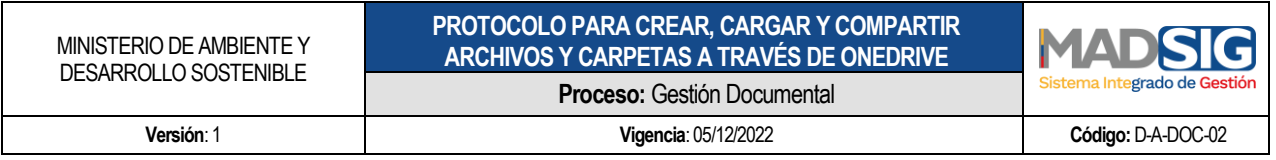

Para compartir con usuarios externos, la opción recomendada es la de **"Personas determinadas".**

#### **a. Limitación de acceso al archivo compartido – sólo visibilidad:**

Después de seleccionar la opción de "Personas determinadas", se podrá limitar las características de acceso al archivo.

Para que el documento tenga atributos de **sólo visibilidad se debe deshabilitar la opción de "Permitir edición" y habilitar el campo de "Bloquear la descarga**".

De este modo, el usuario podrá ver el documento, pero no podrá editar ni descargarlo.

La siguiente figura indica cómo se visualizan los campos cuando se ha deshabilitado la edición y bloqueado la descarga del documento:

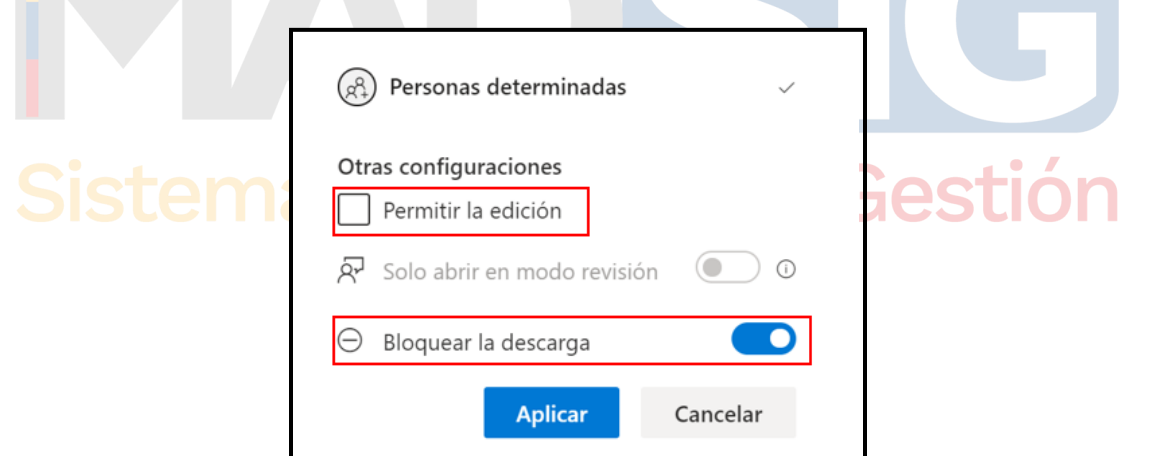

Opciones de edición y descarga. **Importante.** No marque "Permitir la edición" en documentos que deban ser modificados únicamente por el usuario propietario de los mismos.

Al configurar los atributos se debe dar clic a "Aplicar".

#### **b. Enviar vínculo**

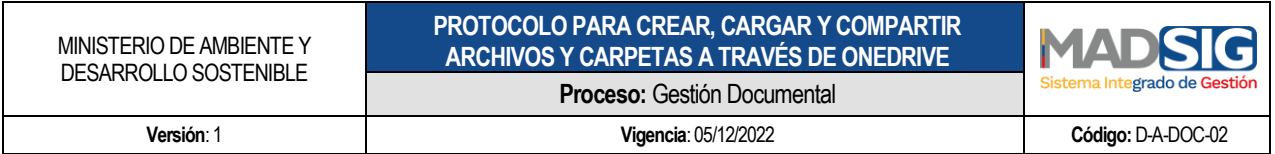

Para enviar el vínculo al usuario externo, debe escribirse la dirección de su correo electrónico en el campo de "Escribe un nombre o una dirección de correo electrónico" y dar clic a "Enviar":

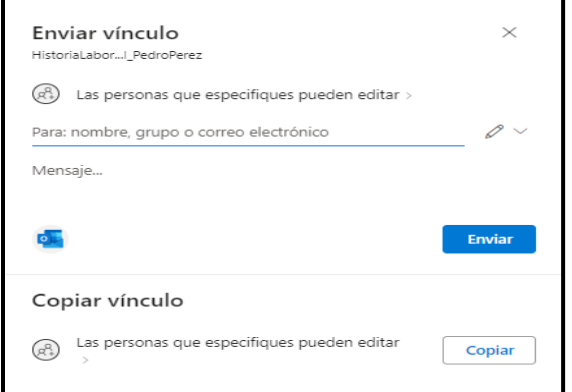

Cuadro de diálogo para envío de vinculo a documento en OneDrive.

**Importante:** Al compartir con la opción de *"Personas determinadas"* y dar clic a "Enviar", se generará un enlace único que sólo será válido para el usuario determinado. El acceso al documento lo da únicamente la combinación con el correo electrónico del usuario autorizado.

Al hacer clic en "Enviar", aparece el siguiente mensaje de confirmación.

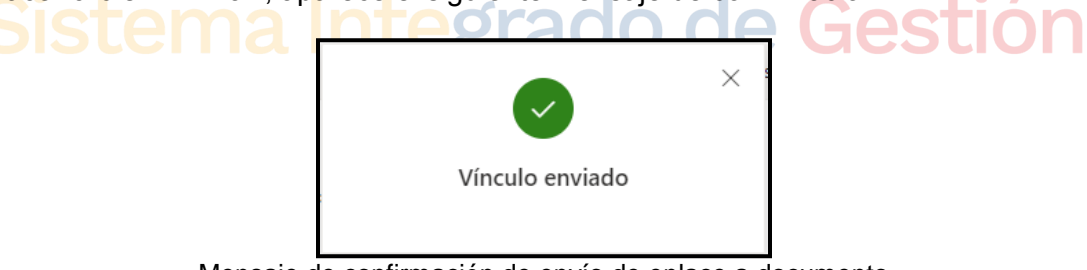

Mensaje de confirmación de envío de enlace a documento

#### <span id="page-12-0"></span>**8. ¿Cómo modificar los permisos de acceso a los documentos o carpetas?**

Es posible administrar el acceso de los documentos y carpetas ya compartidos. Para esto se debe buscar el archivo o carpeta y dar clic a los tres puntos verticales para abrir el menú de acciones sobre el elemento.

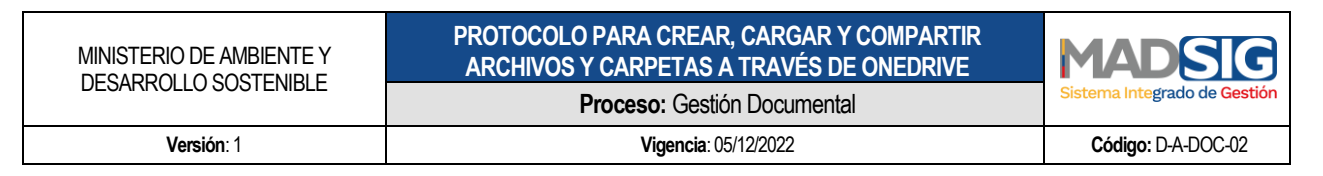

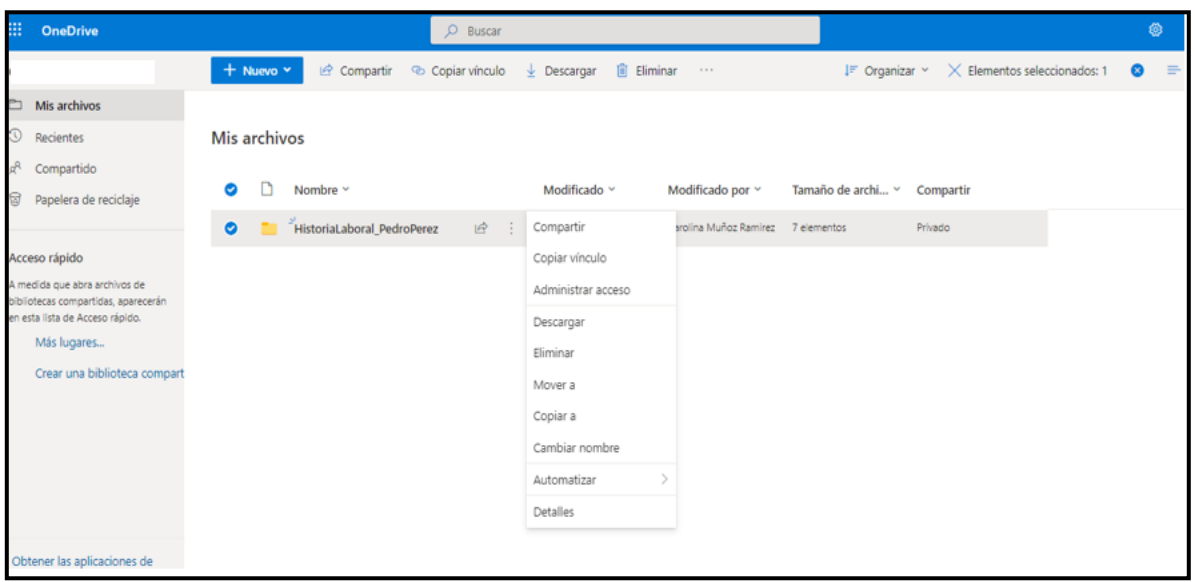

Menú de acciones sobre archivos o carpetas en OneDrive

A continuación, se debe seleccionar la opción de "Administrar acceso".

Esta opción permite visualizar qué usuarios que actualmente tienen acceso al archivo o carpeta y si hay creados vínculos para compartirlos. Desde aquí se podrán editar los permisos y eliminar el acceso de un usuario, de ser necesario.

Para eliminar el acceso de un usuario, se debe desplegar la lista de usuarios que tienen acceso dando clic a la flecha que se resalta en la siguiente figura:

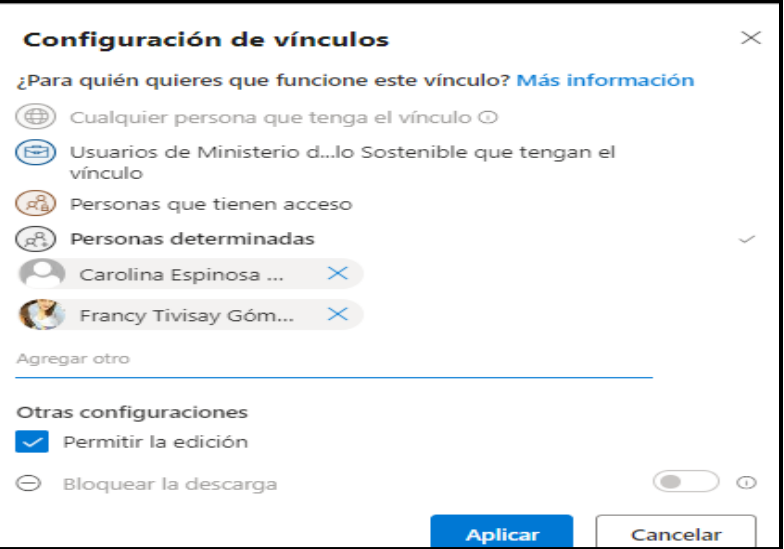

Calle 37 No. 8 – 40 Conmutador +57 6013323400 [www.minambiente.gov.co](http://www.minambiente.gov.co/) Bogotá, Colombia **Elección de 16** de 16

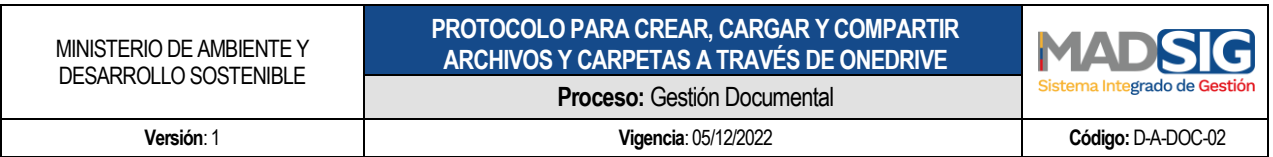

Administración de acceso. Al hacer clic en la pestaña señalada en la parte izquierda, se abre la lista de usuarios con quien se ha compartido el archivo o carpeta a través del vínculo.

Para remover el acceso a aquellos con quienes se ha compartido el acceso, se debe hacer clic sobre la X frente a su nombre o dirección de correo electrónico, con lo que aparece un mensaje con lo que se muestra a continuación:

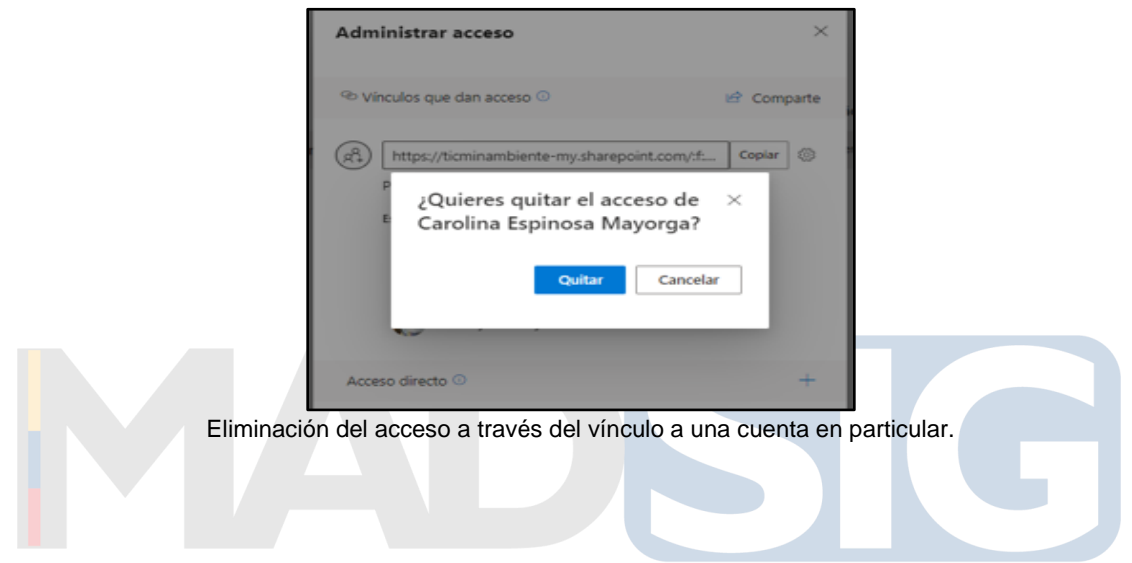

Al hacer clic en la opción "Quitar", el nombre o cuenta de correo seleccionados ya no tendrán acceso al archivo o carpeta. También es posible eliminar el vínculo, haciendo clic sobre los puntos suspensivos frente al mismo y a continuación, sobre la X que aparece frente al enlace.

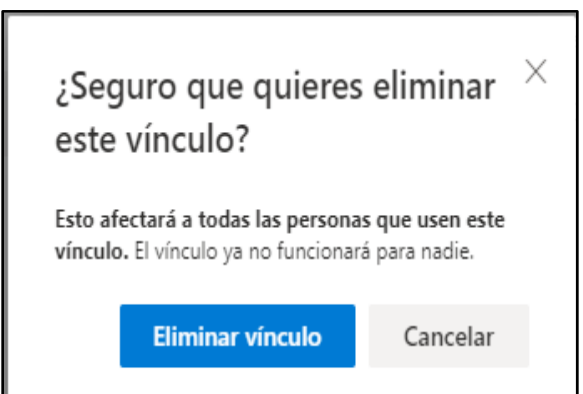

Eliminación del acceso a través del vínculo a todas las cuentas que les fue compartido.